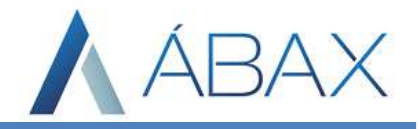

# PROCESSOS NFSe: PREENCHIMENTO

www.maisc.com.br

Ī

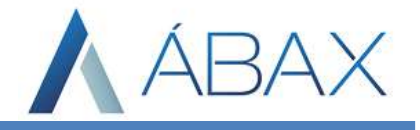

### Objetivo e Atividades:

Mostrar aos usuários as definições da tela de preenchimento e em quais outros processos ela influencia e é influenciada.

#### Conceito:

 A tela de preenchimento do ábax é utilizada para coletar e inserir dados da NFS-e dentro do sistema. Todos os dados coletados a partir do XML ou PDF devem estar constando nesta tela que servirão como base para os demais vínculos e processos efetuados pelo sistema, por este motivo é essencial que tais dados correspondam fielmente à nota.

#### Execução:

Ī

Vamos iniciar mostrando onde se localiza a tela de preenchimento dentro do sistema. Conforme mostrado na imagem abaixo, a tela de preenchimento é a primeira tela à esquerda de cada nota no módulo de Serviço.

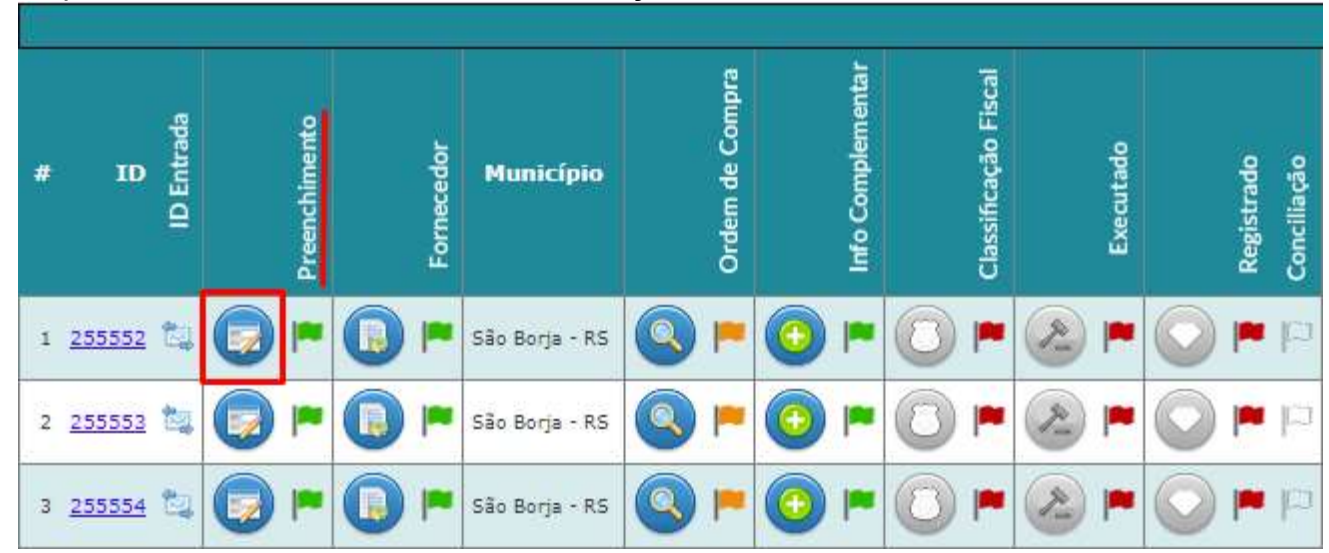

Agora que já sabemos como acessar, vamos fazer uma apresentação dos campos da tela de Preenchimento, explicando qual finalidade de cada um deles. Para ficar mais fácil o entendimento, vamos dividir a tela de Preenchimento em 5 partes.

1) A tela de preenchimento deve necessariamente conter dados da Nota Fiscal de Servico eletrônica, então no cabecalho da página encontramos:

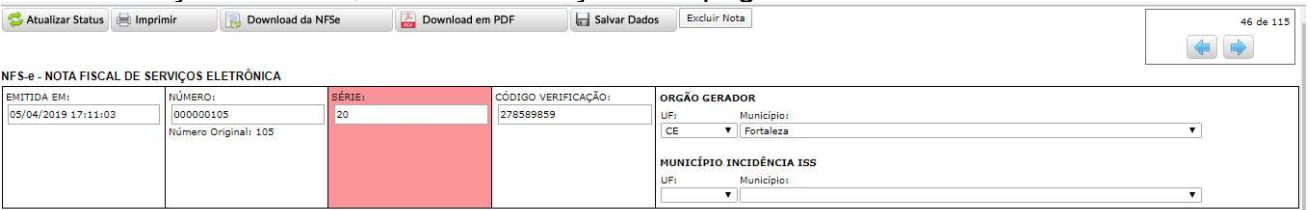

Começando pela funcionalidade dos botões no topo da página:

www.maisc.com.br

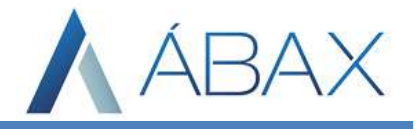

- **C** Atualizar Status Serve para voltar os dados atuais da nota fiscal, por exemplo, se o usuário preencheu os campos, ainda não salvou e clicar neste botão, o sistema zera todos os campos preenchidos após o último salvamento;
- **El Imprimir** Gera um relatório em PDF idêntico ao estado atual da tela de preenchimento, podendo ser impresso ou salvo;
- **Efetua o download do XML utilizado para entrada da nota** (não funciona caso a entrada da nota tenha se dado via PDF);
- Download em PDF : Efetua o download da nota em PDF, funciona também para notas que entraram via XML, pois o sistema gera um PDF da tela de ViewDanfse;
- **E** Salvar Dados ||: Este botão serve para salvar na nota todos os dados que foram preenchidos/editados pelo usuário, caso o usuário faça a edição e feche a tela antes de clicar neste botão, todo o processo é perdido.
- $Excluir Nota$  e para excluir a nota do sistema.

Os dados da aba NFS-e - NOTA FISCAL DE SERVIÇOS ELETRÔNICAsão dados da nota onde encontra-se data de emissão, número da nota, série da nota, código de verificação da nota (campo não obrigatório), Município do fornecedor e município de incidência do ISS (campo não obrigatório), respectivamente na tela da esquerda para a direita.

2) Na tela de preenchimento também consta dados do prestador e do tomador do servico, conforme imagem abaixo:

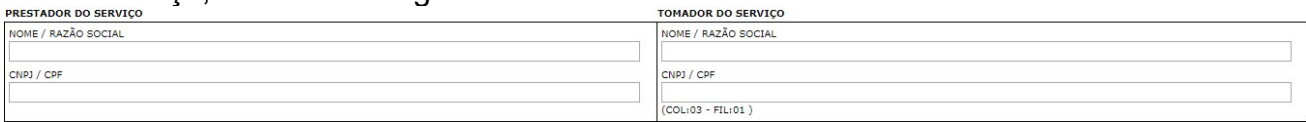

Do lado esquerdo, devemos inserir os dados prestador e do lado direito, os dados do tomador do serviço. Apenas o CNPJ é obrigatório, já que, caso o fornecedor esteja cadastrado o ábax faz uma busca e mostra a razão social do fornecedor e do tomador.

3) Os campos adicionais são campos para definição de matriz fiscal, o que é inserido nestes campos não é diretamente enviado para o ERP. Lá encontramos, alguns questionamentos a respeito da nota fiscal com respostas já pré-programadas, são estes questionamentos:

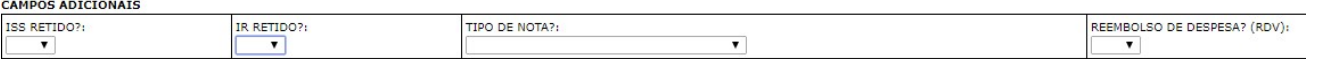

Assim que são preenchidos os dados são enviados diretamente à matriz fiscal (caso os campos estejam previamente configurados como critérios de seleção).

4) Os Serviços também são características essenciais da nota para tratativa no ábax.<br>Exercitorial contratativa

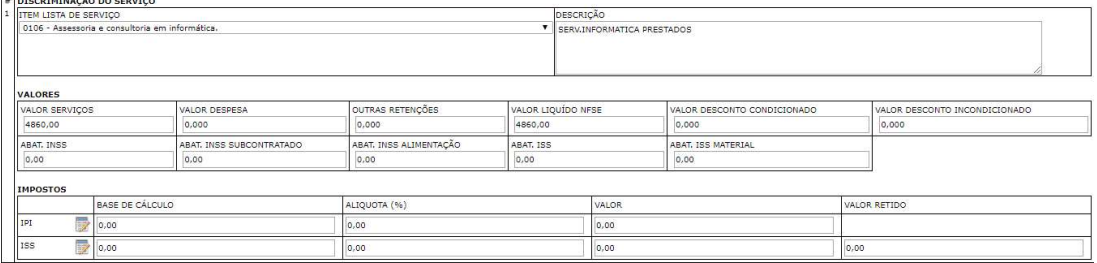

Ī

www.maisc.com.br

PREENCHIMENTO / ÁBAX

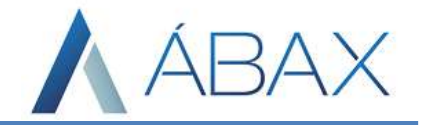

Vamos começar pela discriminação do serviço. O ábax utiliza o item da lista de serviço encontrado na lista da lei complementar 116, para realizar os vínculos por código de produto. Nenhum campo na discriminação do serviço é enviado ao ERP, são apenas de tratativa ábax.

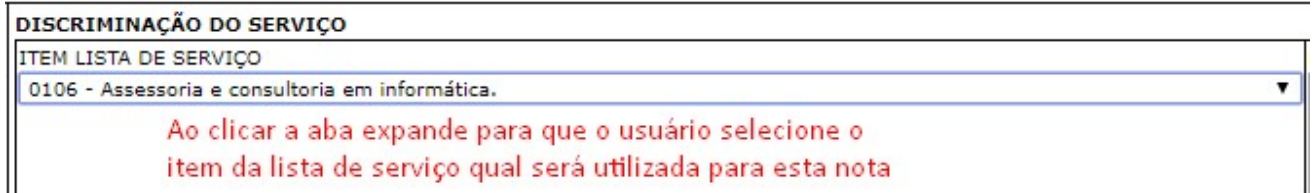

**DESCRICÃO** 

SERV.INFORMATICA PRESTADOS

Campo livre para que o usuário insira uma descrição do produto

Normalmente estas informações partem do XML, mas caso não conste no XML é necessário o usuário preencher os campos com algum valor.

A parte de valores também exige atenção já que é neste campo que são mostrados os valores do serviço, o desconto sobre o serviço, despesas, redução de base de imposto, etc.

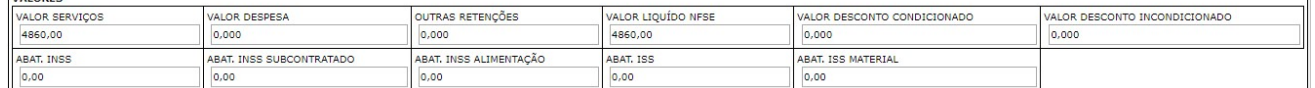

Todos os valores podem ser editados pelo usuário, mas normalmente parte do XML

Por fim o campo de imposto deve ser previamente configurado com os impostos que serão tratados via ábax, no exemplo temos tratativa de IPI e ISS, portanto apenas estes impostos aparecem. É necessário inserir dois dados (dentre base de cálculo, alíquota e valor do imposto) para que o sistema calcule o terceiro, caso não haja redução de base apresentada o sistema irá presumir a base de cálculo como o valor bruto do serviço.

5) LOGs também fazem parte da tela de preenchimento. Não são dados preenchidos pelo usuário ou que vem da nota fiscal, mas sim alertas dados pelo sistema, que podem informar desde dados que faltam na tela de preenchimento, como mostrado:

Log Preenchimento:

- · Tamanho do número MOV = 15. Tamanho esperado (9).
- · Informar Série.
- · Informar Nota de Bloco.
- · Informar Reembolso.

A Logs obtidos ao tentar realizar a exportação da nota onde tenha surgido algum erro ou sucesso.

#### Resultado da Exportação:

Usuário: abax em: 20/01/2020 21:12:11 Processado com Sucesso.- Data 20/01/20- Hora 21:10:52-

Usuário: abax em: 20/01/2020 21:08:24

Ī

Usuário: abax em: 20/01/2020 20:22:26 Nota não está pronta para ser exportada! Verifique o status!

www.maisc.com.br

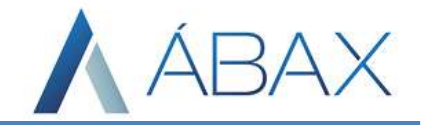

Com isso concluímos a apresentação da tela de preenchimento. Agora algumas informações relevantes.

1) As perguntas respondidas nos campos adicionais seguem para matriz fiscal, conforme mostrado abaixo:

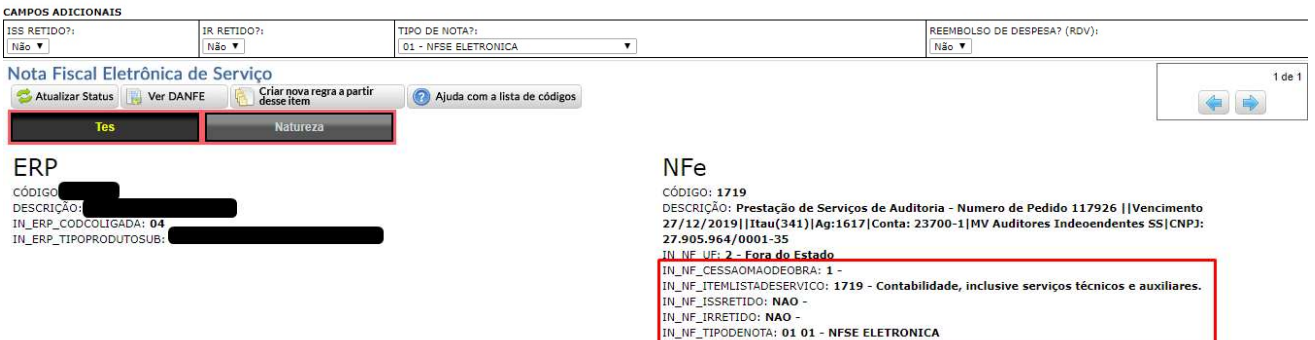

2) O sistema ábax possui uma configuração para que alguns itens como alíquotas, série da nota, quantidade de casa para número de nota e outros dados sejam preenchidos automaticamente quando a nota entrar, podendo ser para todos os casos ou apenas para determinado fornecedor (por exemplo).

#### **Forma de Recebimento**

Matriz de preenchimento:

Ī

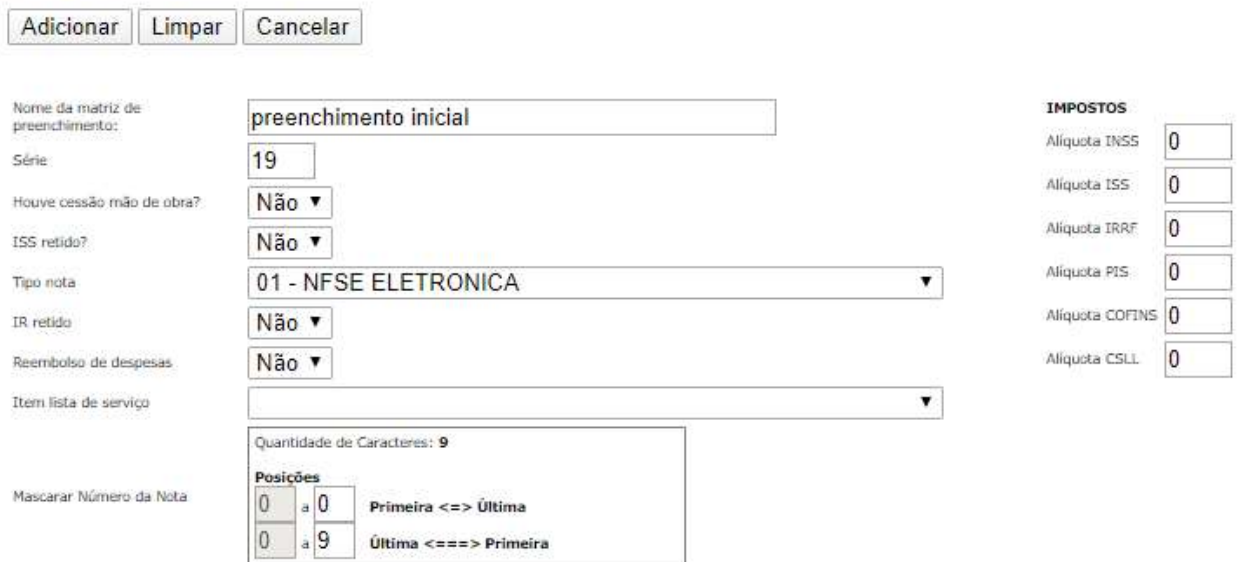

Para verificar esta configuração, favor solicitar manual MATRIZ DE PREENCHIMENTO DE NFSE, que encaminharemos um manual separado explicando o processo de configuração.

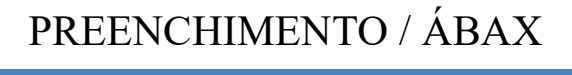

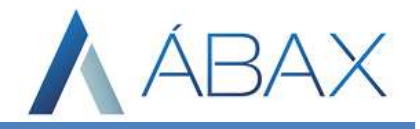

## HISTÓRICO DE ATUALIZAÇÃO DO DOCUMENTO

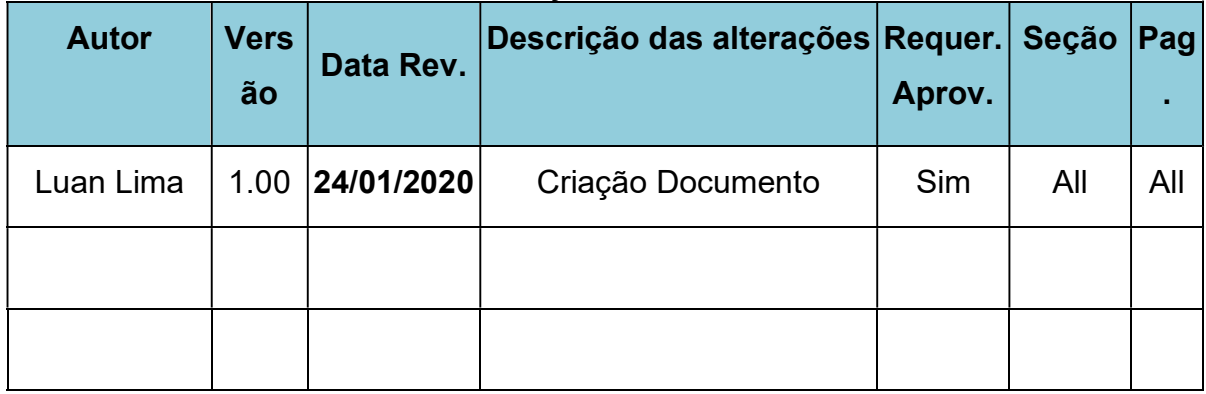

www.maisc.com.br

Ī